# 階段・塀・床のテクスチャ貼付開始位置と方向の設定

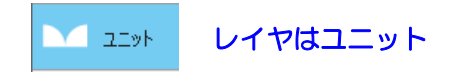

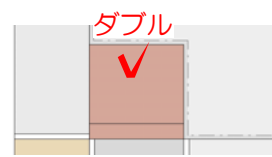

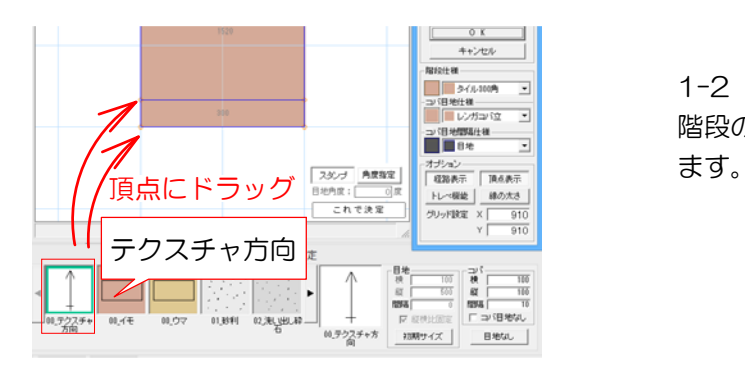

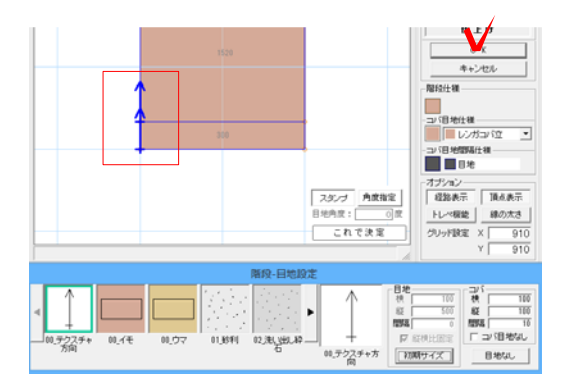

 $+$ + e&-Painter  $\leftarrow$   $\leftarrow$   $\leftarrow$   $\leftarrow$ 

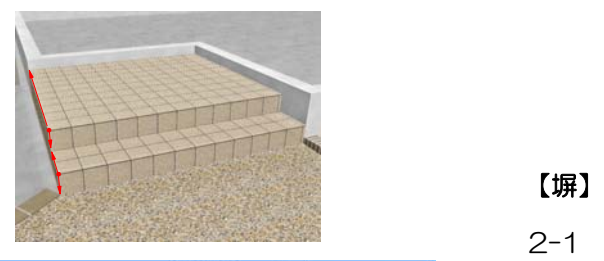

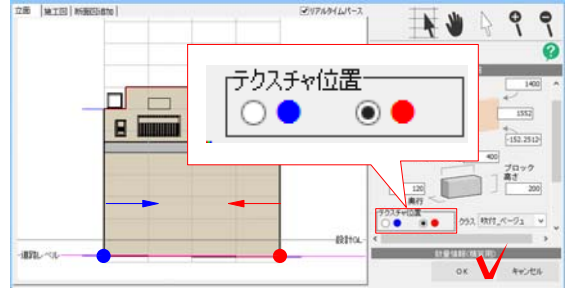

テクスチャの貼付け方向・位置の設定は各 図形(階段・塀・床)の設定画面で設定す ることがきます。

#### 【階段】

1-1 階段をダブルクリックして、設定画 面を表示します。

1-2 画面左下の「テクスチャ方向」を 階段の1段目と2段目の頂点へドラッグし

矢印が付きます テクスチャの貼付位置と貼付方向が設定さ れます。

1-3 画面右下の「OKをクリックします。

eE-Painterで見るとドラッグした頂点から 矢印の向きにテクスチャが貼られます。

2-1 塀をWクリックして、設定画面を 開きます。

2-2 テクスチャの貼付け開始位置を選 択することができます。 ●または●を選択します。

2-3 画面右下のOKをクリックします。

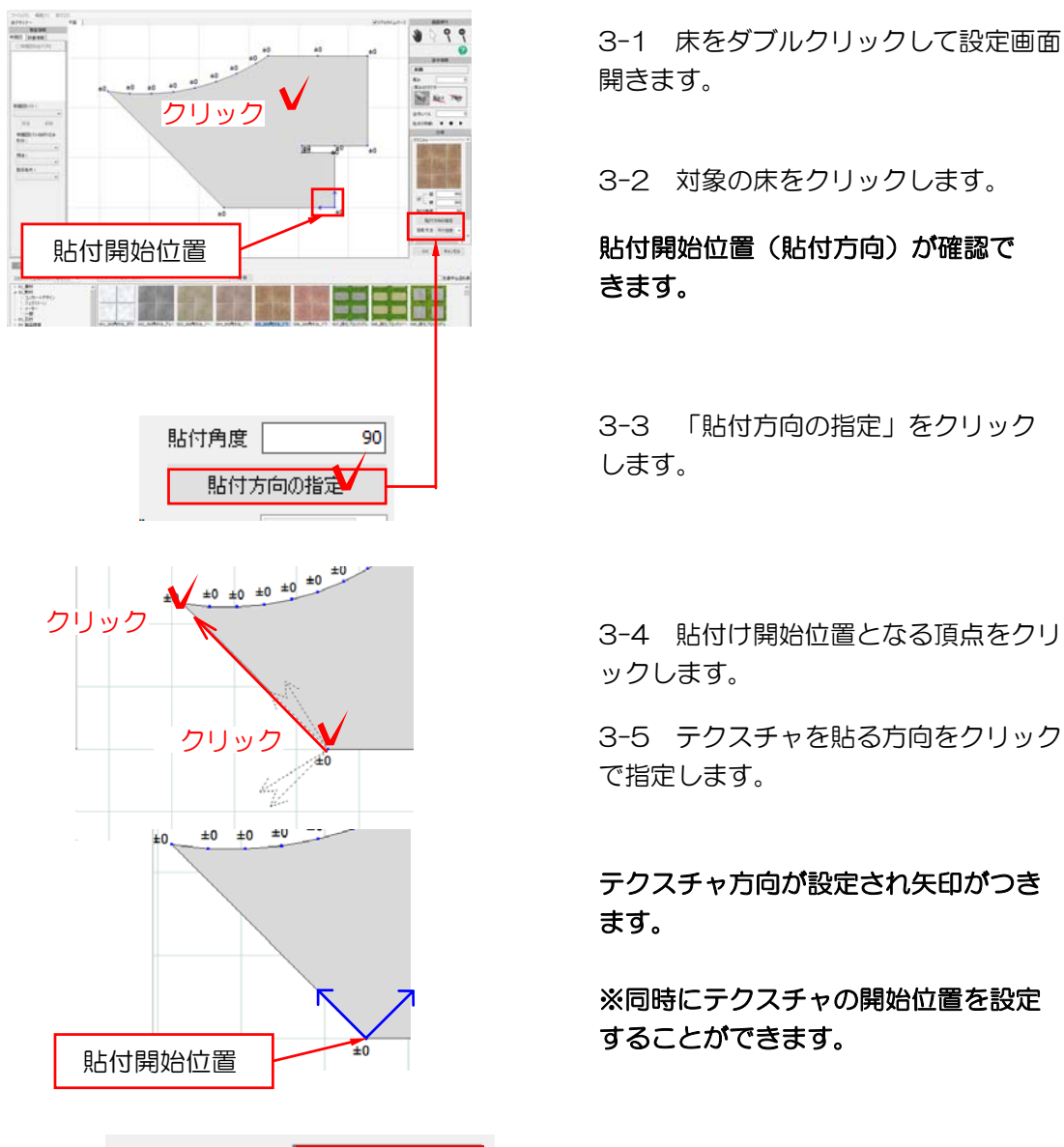

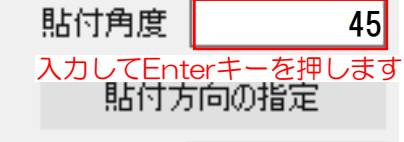

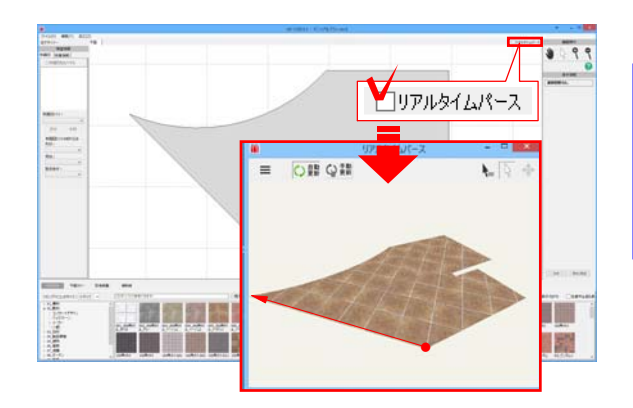

#### 【床】

3-1 床をダブルクリックして設定画面を 開きます。

3-2 対象の床をクリックします。

きます。

3-3 「貼付方向の指定」をクリック します。

ックします。

3-5 テクスチャを貼る方向をクリック で指定します。

### テクスチャ方向が設定され矢印がつき ます。

※同時にテクスチャの開始位置を設定 することができます。

### 「貼付け角度」に角度を入力してテクス チャ角度を設定することもできます。

3-6 画面右下の「OK」をクリックしま す。

## 【リアルタイムパースの表示】

右上の「リアルタイムパース」にチェック を入れると表示されます。 変更したテクスチャの確認をしましょう。